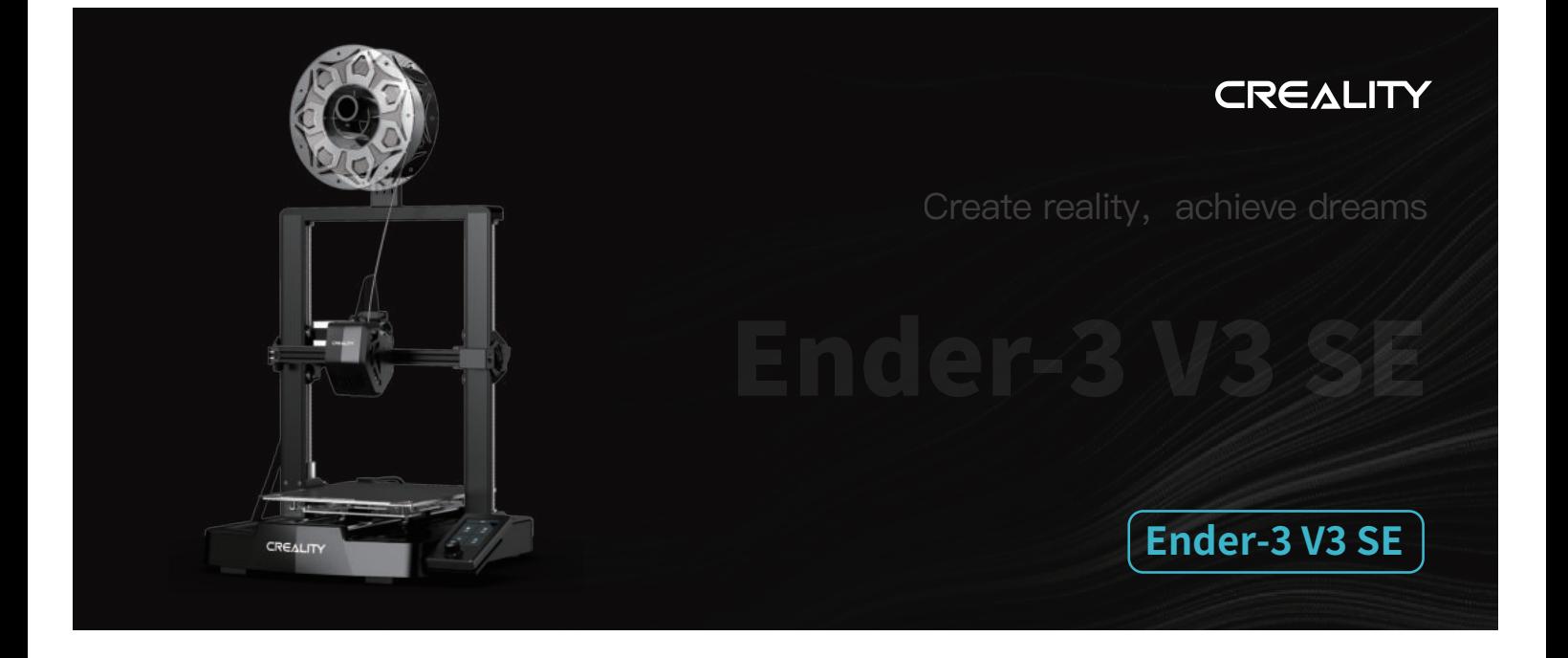

# **Uživatelská příručka k 3D tiskárně**

V1.1

#### Vážení uživatelé,

děkujeme, že jste si vybrali právě společnost Creality. Před zahájením práce si prosím přečtěte tuto uživatelskou příručku a pečlivě dodržujte uvedené pokyny.

Pokud se při používání produktu vyskytnou jakékoliv problémy nebo máte jakýkoliv dotaz, kontaktujte prosím náš záruční servis prostřednictvím vyplnění formuláře na internetové stránce https://reklamace.beryko.cz/. Pro zlepšení vašich uživatelských zkušeností můžete získat další informace následujícím způsobem:

Uživatelská příručka: V paměťové kartě dodané s tiskárnou můžete najít návody a videa.

Navštivte oficiální internetové stránky (https://www.creality.com), kde najdete informace týkající se softwaru, hardwaru, kontaktní informace, návod k použití zařízení, informace o záruce a další. Můžete také navštívit internetové stránky https://www.crealitycloud.com/, kde po registraci získáte další možnosti využití produktu.

#### Aktualizace firmwaru

Navštivte oficiální internetové stránky https://www.creality.com, klikněte na Service Center (Centrum služeb) → Firmware/ Software Download (Stažení firmwaru/softwaru) → Download the required firmware (Stáhnout požadovaný firmware), nainstalujte jej a můžete začít s používáním.

Poznámka: Rozhraní příručky je pouze referenční. Vzhledem k tomu, že funkce jsou neustále aktualizovány, podívejte se prosím na nejnovější verzi uživatelského rozhraní firmwaru/softwaru na oficiálních internetových stránkách.

### Videa ukazující ovládání produktů a záruční servis

Videa s představením ovládání produktů a záručním servisem naleznete na internetové stránce https://www.crealitycloud.com/product, kde klikněte na "Products" (Produkty), vyberte správný model a poté klikněte na "Related" (Související), abyste si mohli prohlédnout materiály o záručním servisu.

#### Pokyny k používání

1. Tiskárnu nepoužívejte jiným způsobem, než je popsáno v tomto dokumentu, abyste zabránili zranění osob nebo poškození majetku;

2. Tiskárnu neumisťujte blízko zdrojů tepla nebo hořlavých či výbušných předmětů. Doporučujeme ji umístit do dobře větraného, chladného prostředí bez prachu;

3. Tiskárnu neumisťujte do prostředí s vibracemi nebo do jakéhokoliv jiného nestabilního prostředí, protože při otřesech tiskárny dojde ke zhoršení kvality tisku.

4. Používejte filamenty doporučené výrobcem, jinak může dojít k ucpání trysky nebo k poškození tiskárny.

5. Používejte napájecí kabel dodaný s tiskárnou a nepoužívejte napájecí kabely od jiných produktů. Napájecí zástrčka musí být zapojena do tříkolíkové zásuvky s uzemňovacím vodičem.

6. Během používání tiskárny se nedotýkejte trysky ani vyhřívané podložky, jinak může dojít k popálení.

7. Při ovládání tiskárny nenoste rukavice ani žádné doplňky, jinak mohou pohyblivé části způsobit náhodné poranění včetně pořezání a tržných ran.

8. Po dokončení tisku vyčistěte pomocí nástrojů zbytky filamentu na trysce, dokud je tryska ještě zahřátá. Při čištění se trysky nedotýkejte rukama, jinak by mohlo dojít k jejich popálení.

9. Tělo tiskárny pravidelně po jejím vypnutí čistěte suchým hadříkem, otírejte prach, slepené tiskové filtry a cizí předměty na vodicích lištách.

10. Děti mladší 10 let nesmí tuto tiskárnu používat bez dozoru dospělé osoby, aby nedošlo ke zranění.

11. Tato tiskárna je vybavena bezpečnostním ochranným mechanismem. Nepohybujte rychle manuálně tryskou nebo platformou tisku, když je tiskárna zapnutá, jinak se tiskárna z důvodu ochrany automaticky vypne.

12. Uživatelé by měli dodržovat zákony a předpisy příslušné země a regionu, kde se zařízení nachází (místo použití), dodržovat profesní etiku a dbát na bezpečnostní opatření. Používání produktů nebo zařízení k jakýmkoliv nezákonným účelům je přísně zakázáno. Společnost za žádných okolností neodpovídá za příslušné právní povinnosti osob, které je porušily.

### Obsah

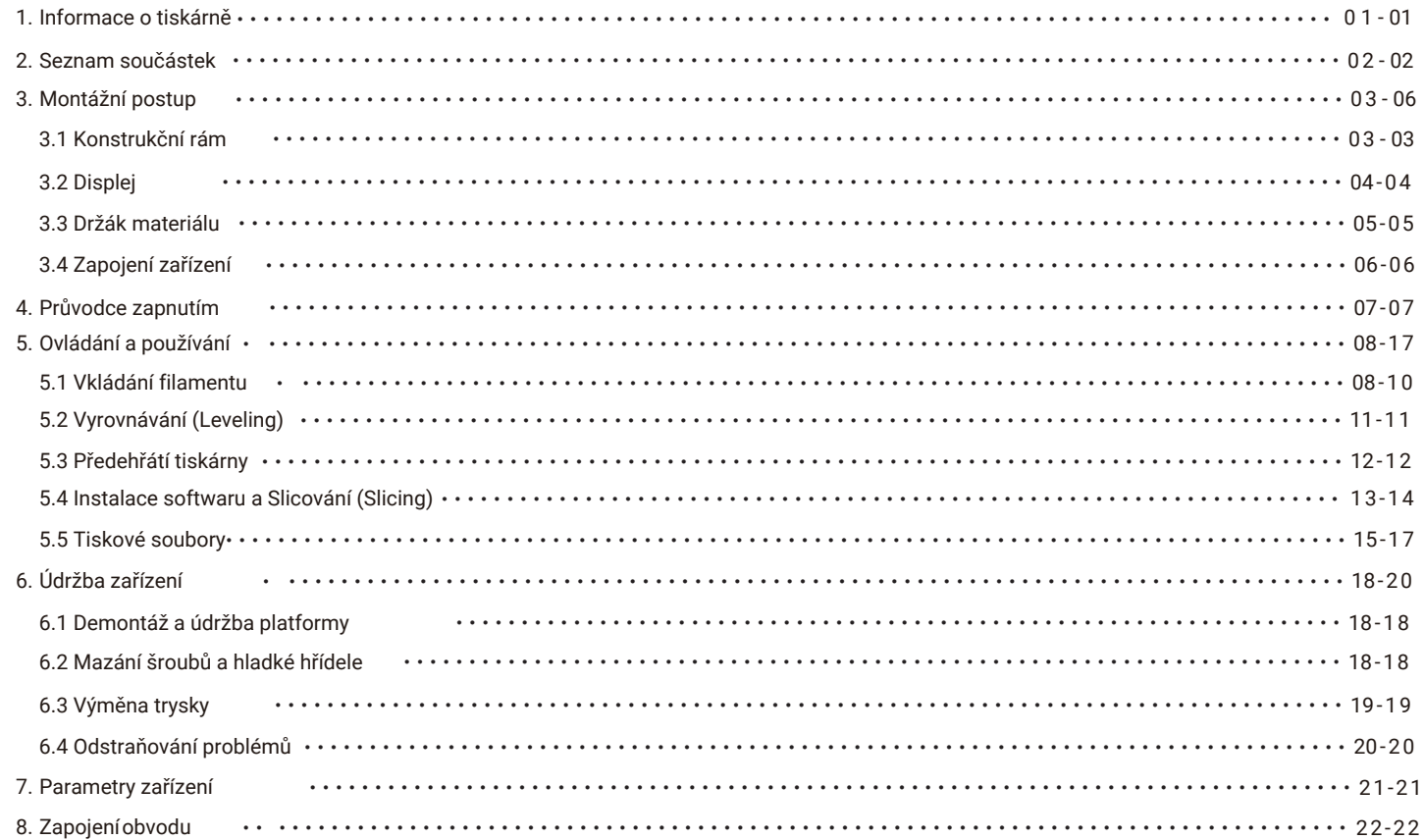

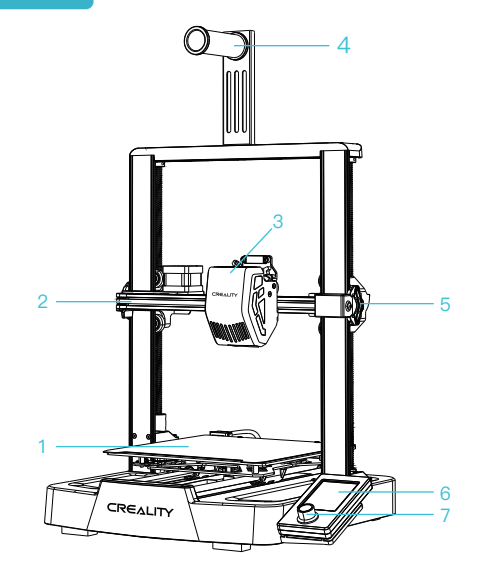

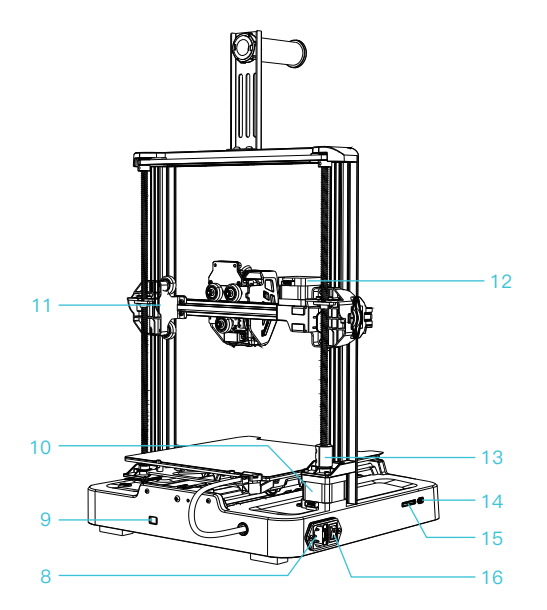

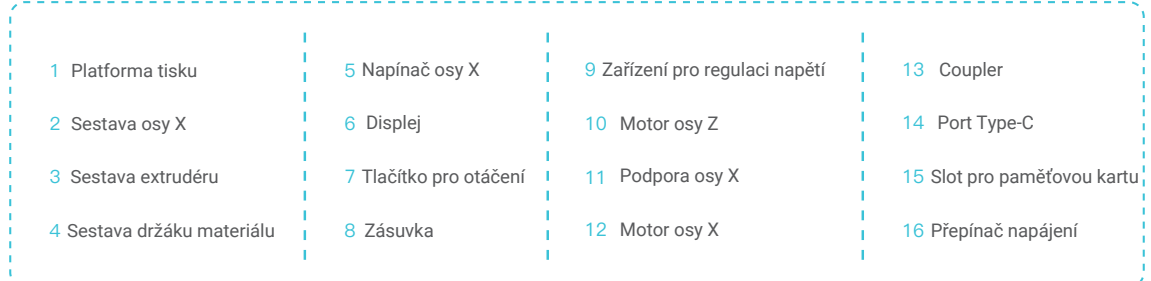

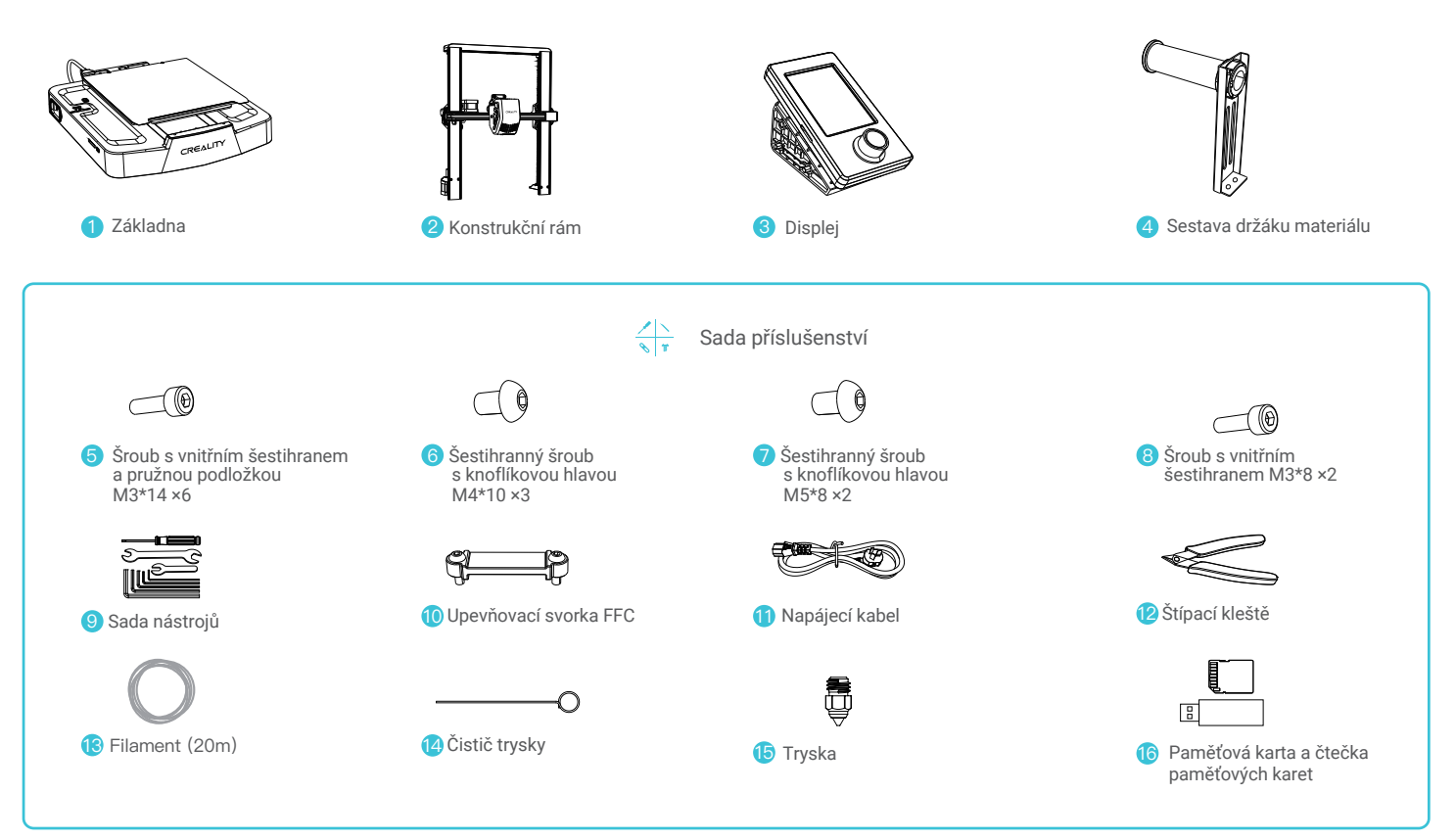

Poznámka: Výše uvedené příslušenství je pouze referenční. Prosím, podívejte se na skutečné příslušenství.

# 3. Montážní postup

#### 3.1 Konstrukční rám

**①** Umístěte konstrukční rám do drážky základny, nejprve jej utáhněte pomocí šroubů M3\*14 zarovnáním s otvory na spodní straně a poté jej stejným způsobem přišroubujte pomocí šroubů M3\*8 na zadní straně konstrukčního rámu.

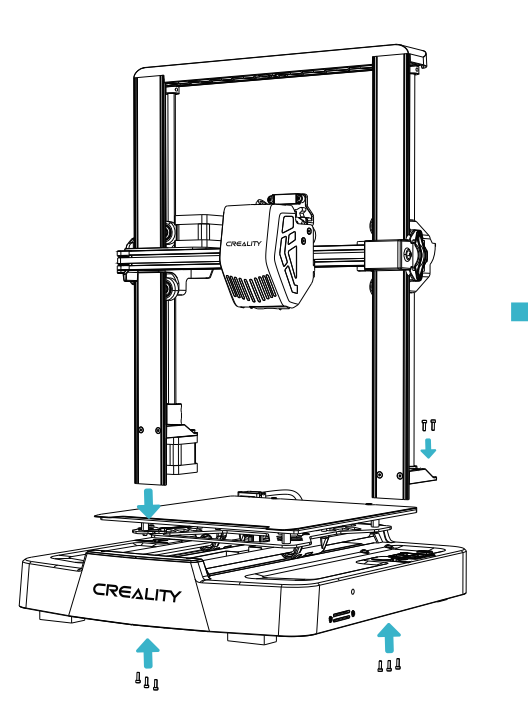

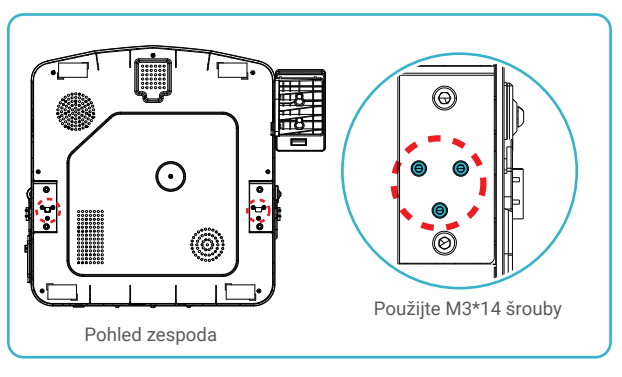

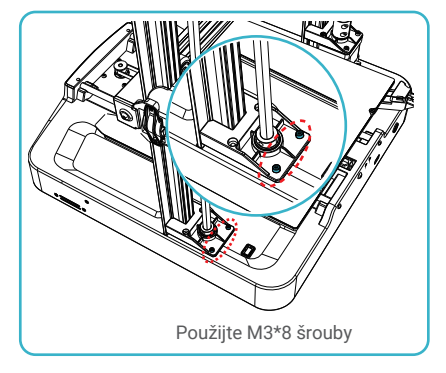

### 3. Montážní postup

#### 3.2 Displej

**①** Umístěte displej na pravou stranu spodní sestavy, zarovnejte otvory pro šrouby a přišroubujte je šrouby M4\*10, poté připojte kabel displeje.

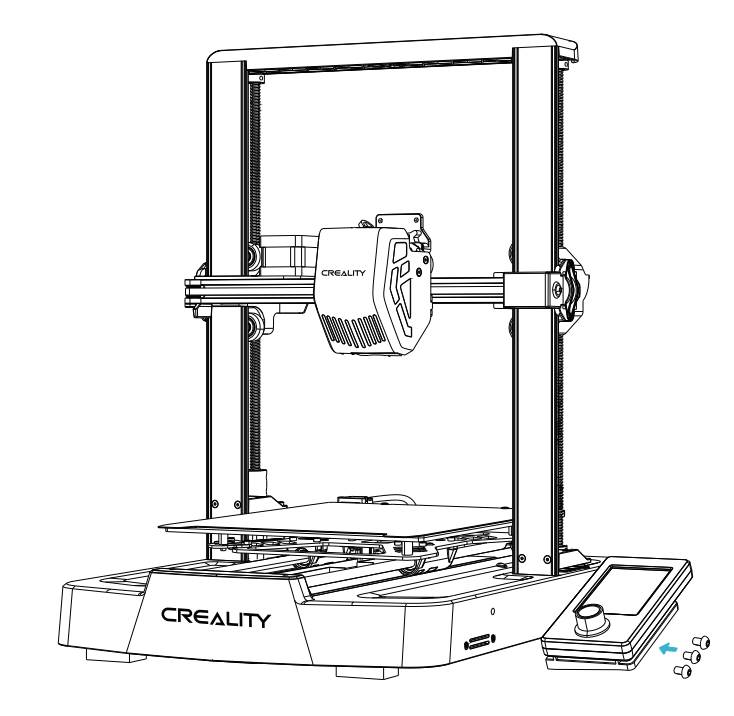

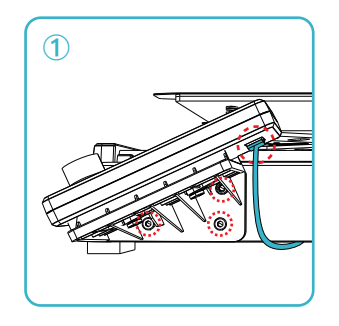

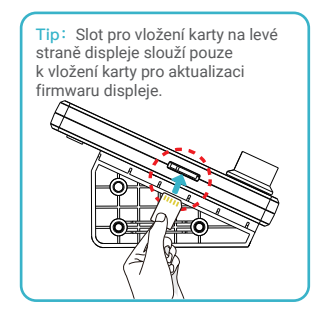

# 3. Montážní postup

#### 3.3 Držák materiálu

① Připevněte sestavu držáku materiálu ke konsrukčnímu rámu, zarovnejte otvory pro šrouby a přišroubujte ji pomocí šroubů M5\*8;

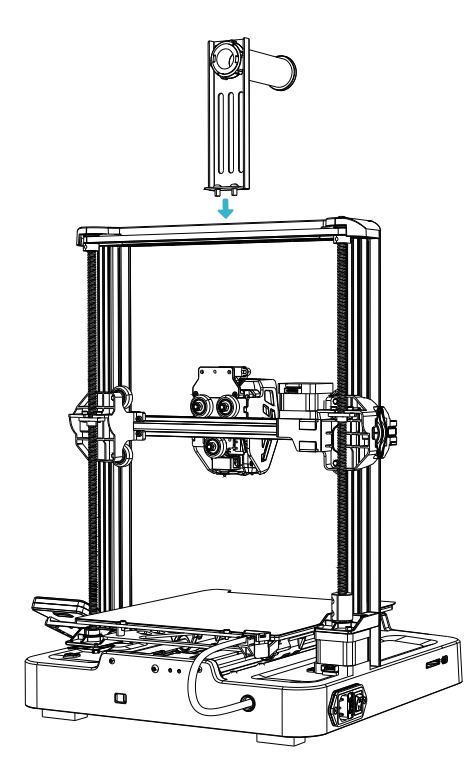

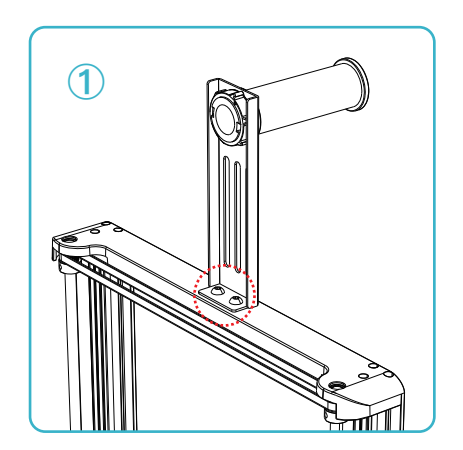

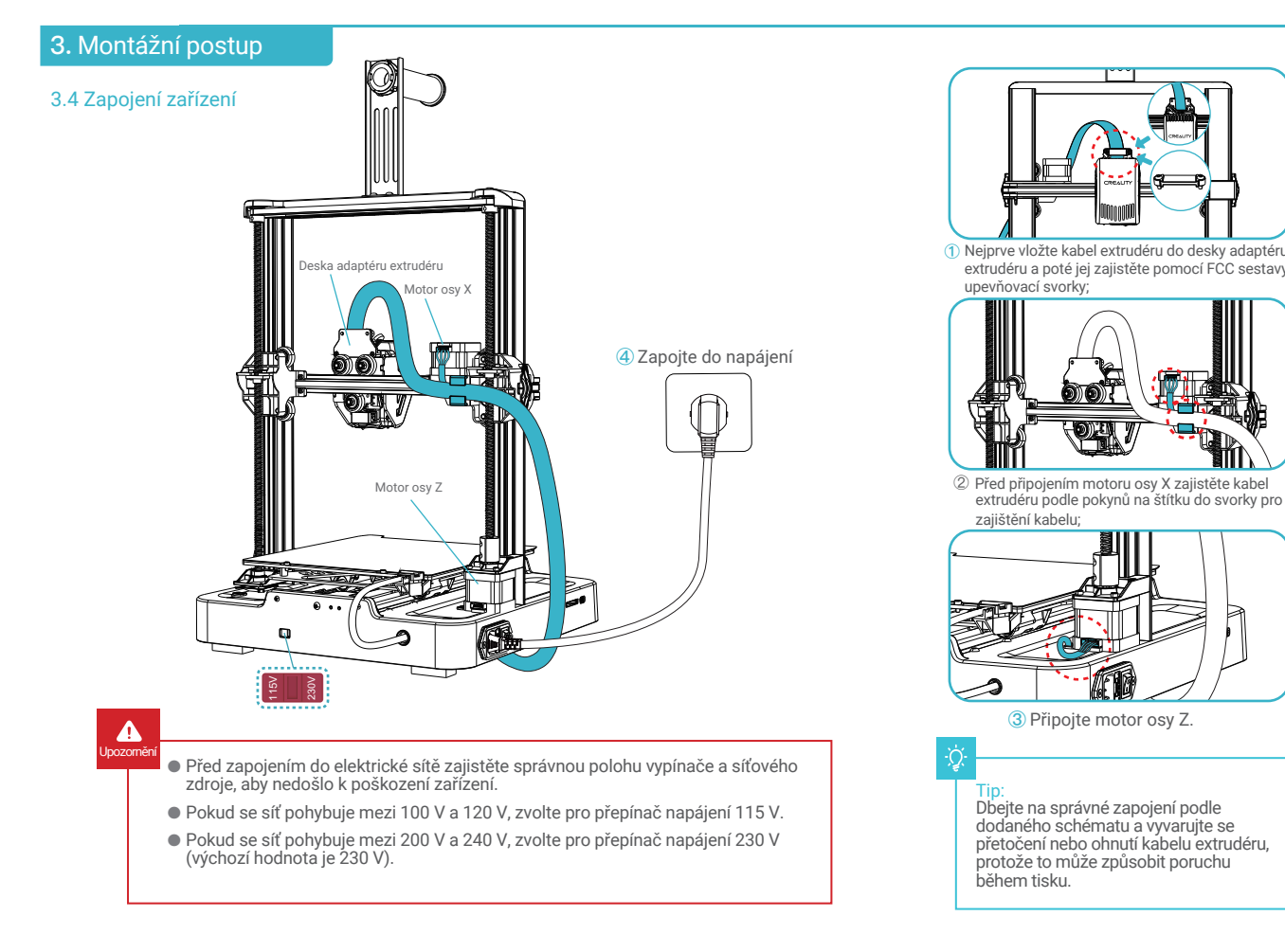

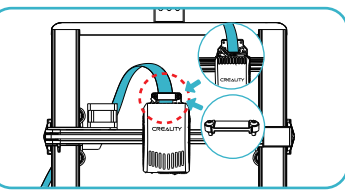

 $\sum$ 

**①** Nejprve vložte kabel extrudéru do desky adaptéru extrudéru a poté jej zajistěte pomocí FCC sestavy upevňovací svorky;

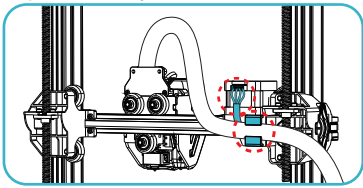

zajištění kabelu;

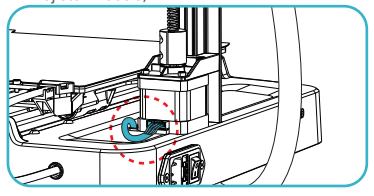

**③** Připojte motor osy Z.

Tip: Dbejte na správné zapojení podle dodaného schématu a vyvarujte se přetočení nebo ohnutí kabelu extrudéru, protože to může způsobit poruchu během tisku.

### 4. Průvodce zapnutím

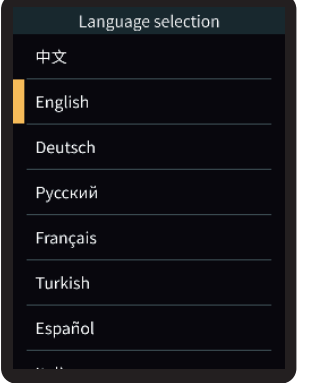

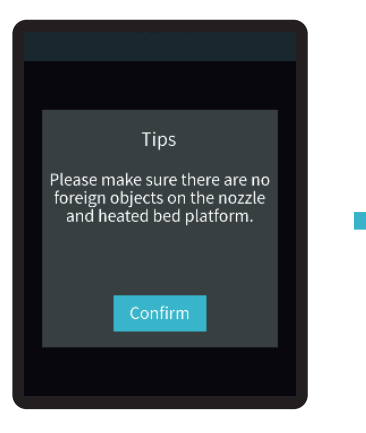

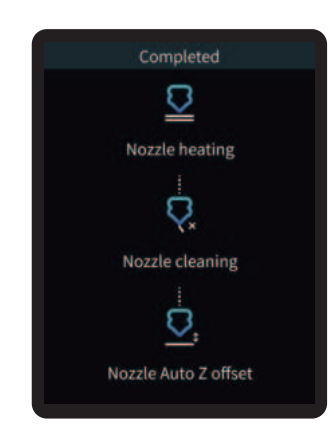

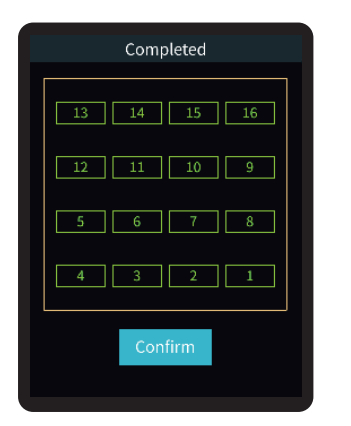

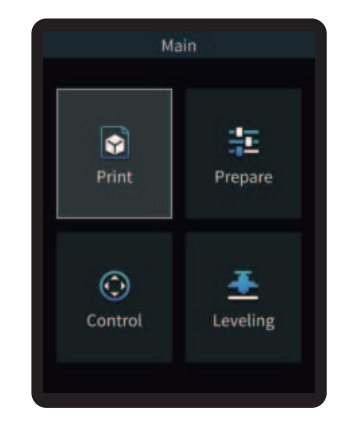

# $\dot{\vec{Q}}$

Aktuální rozhraní je pouze referenční. Vzhledem k průběžné modernizaci funkcí se prosím řiďte nejnovějším rozhraním softwaru/firmwaru zveřejněným na oficiálních internetových stránkách.

#### 5.1 Vkládání filamentu

1. Manuální vložení

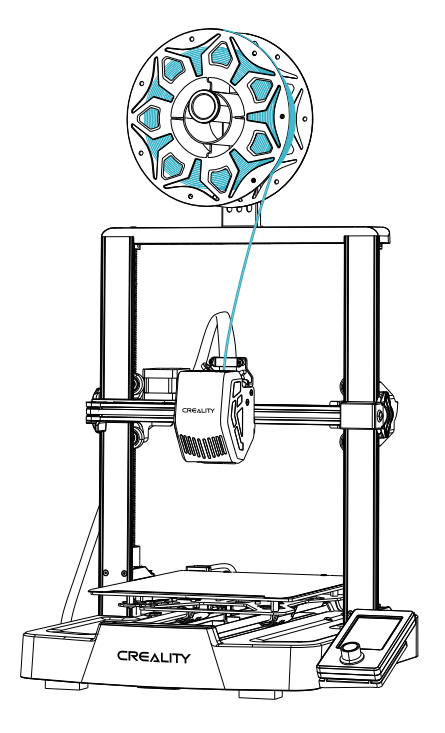

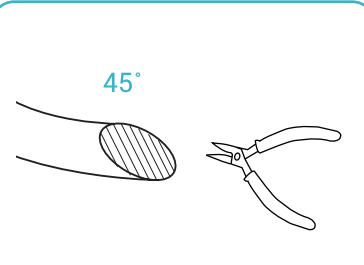

① Před tiskem odřízněte přední část filamentu pod úhlem 45° a rovně jej odlomte;

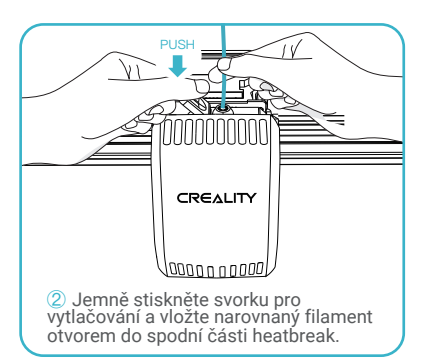

 $\gg$ 

Jak vyměnit filament?

÷Ò.

Po předehřátí trysky a mírném posunutí filamentů dopředu filamenty rychle vyjměte a vložte nové filamenty.

#### 5.1 Vkládání filamentu

2. Automatické vložení (Auto feed)

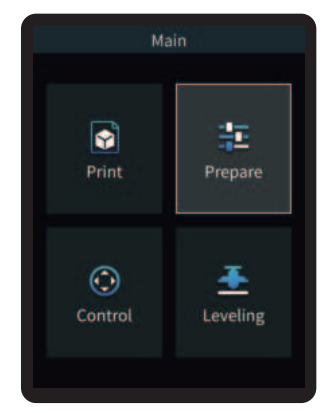

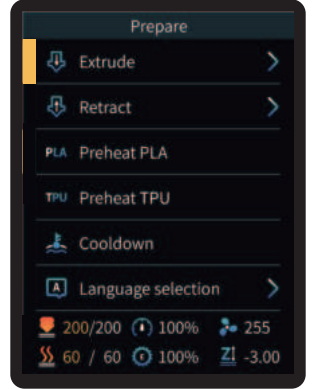

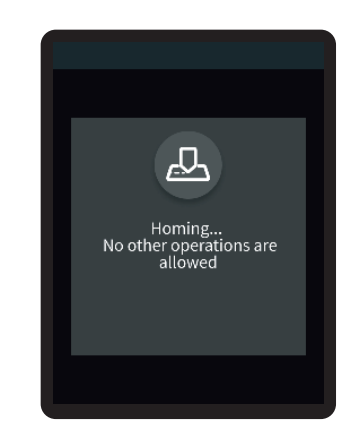

 $\overline{\phantom{a}}$ 

۳

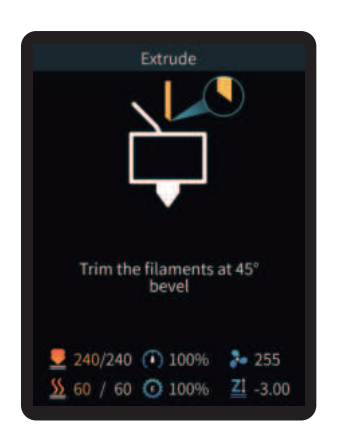

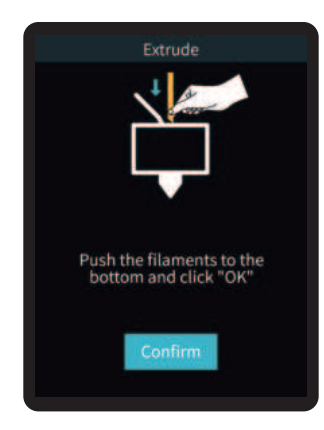

#### 5.1 Vkládání filamentu

**3.** Automatické vysouvání (Auto retreat)

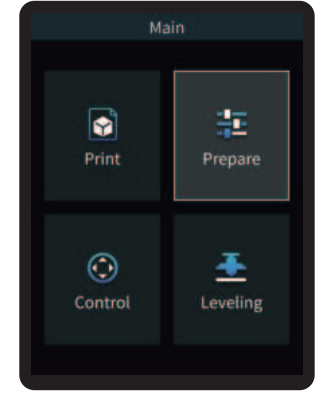

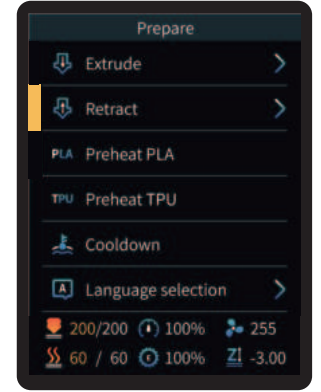

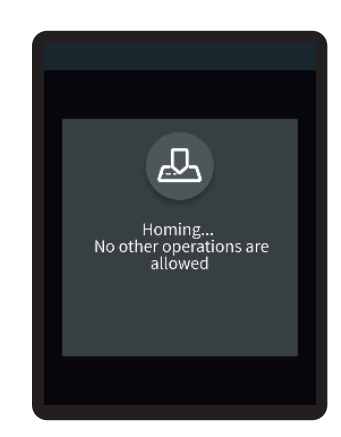

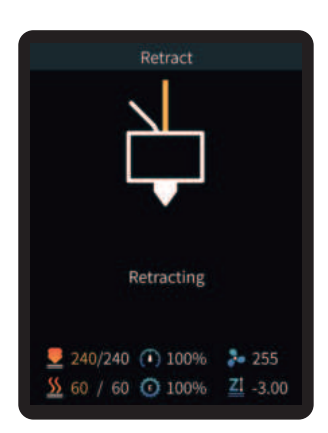

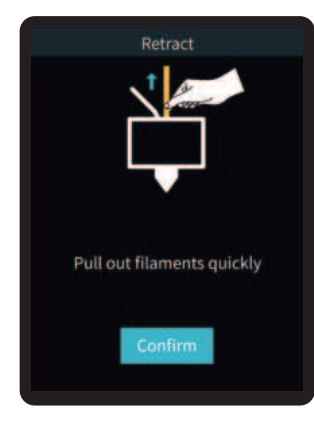

# ÷Ò. Tip: Během retrakce může dojít k vytlačení části filamentů, což je normální jev.

#### 5.2 Vyrovnání (Leveling)

Pomocí otočného kolečka zvolte "Leveling" ("Vyrovnání") a vyčkejte na dokončení automatického vyrovnání;

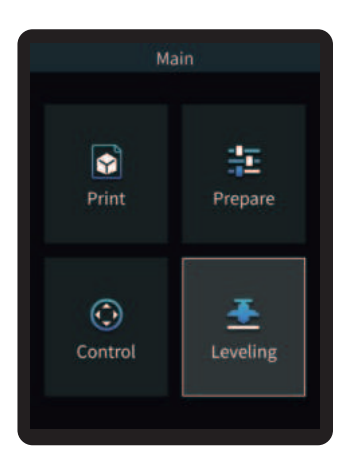

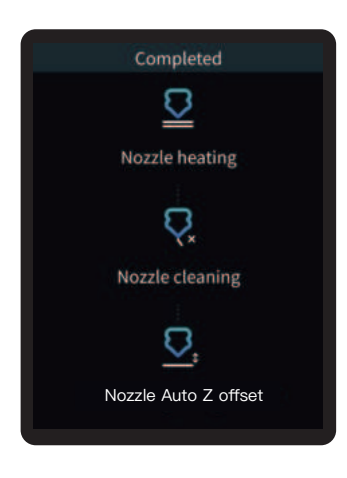

### $\dot{Q}$

#### **Tip:**

Před vyrovnáním vyčistěte platformu, tisku, abyste se ujistili, že na ní nezůstaly žádné cizí předměty nebo filamenty.

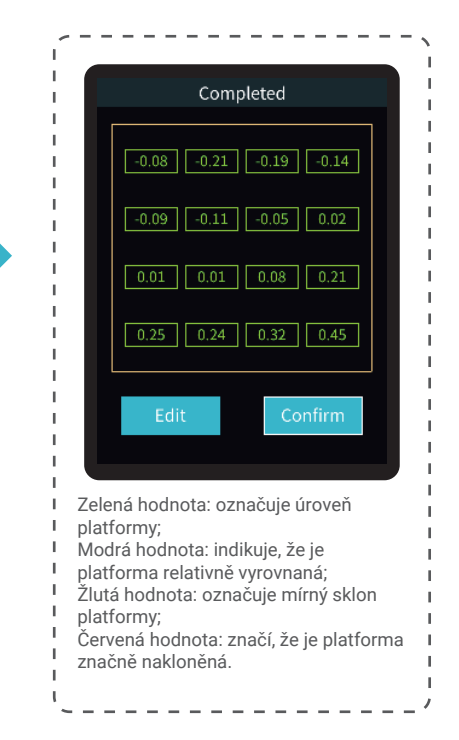

#### 5.3 Předehřátí tiskárny

Pomocí otočného kolečka vyberte možnost "Prepare" ("Příprava") a proveďte předehřátí PLA/TPU;

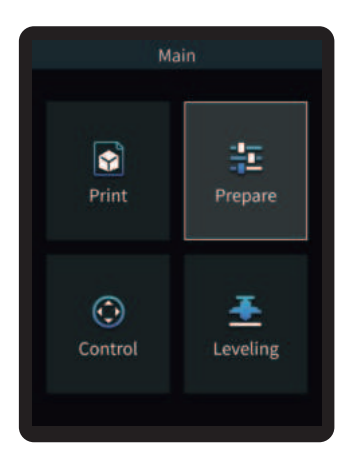

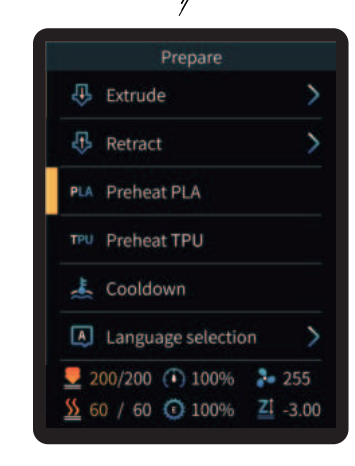

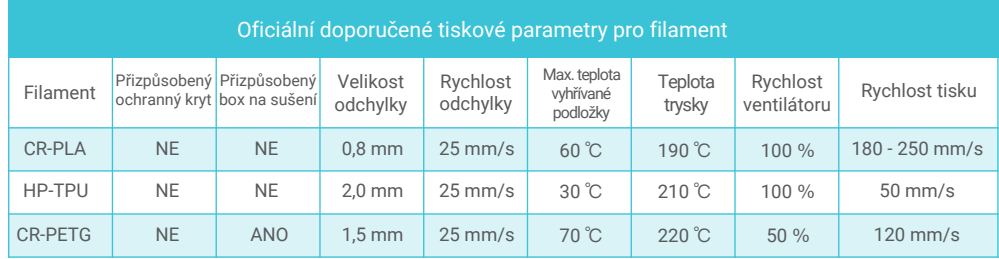

#### 5.4 Instalace softwaru a Slicování (Slicing)

- ※ Nainstalujte software slicování Creality Print otevřením libovolných dat na paměťové kartě.
- ※ Pro stažení a instalaci se přihlaste na následující internetové stránky: https://www.crealitycloud.com/software-firmware/software?type=7

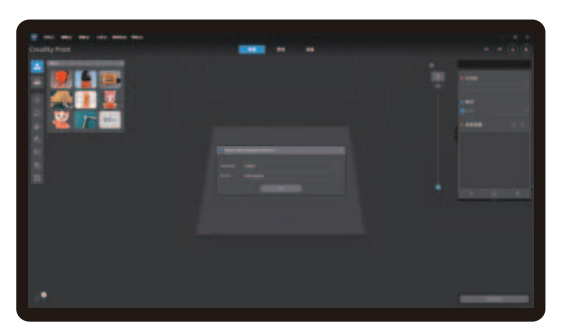

**①** Vyberte "Language" ("Jazyk") a "Server" ("Server") **②** Přidejte tiskárnu

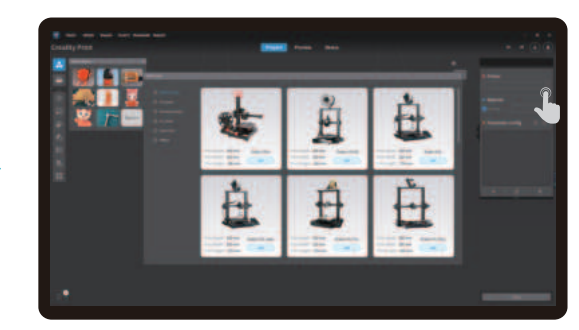

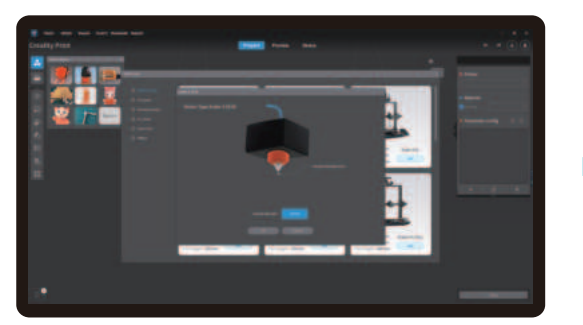

**③** Potvrďte průměr trysky

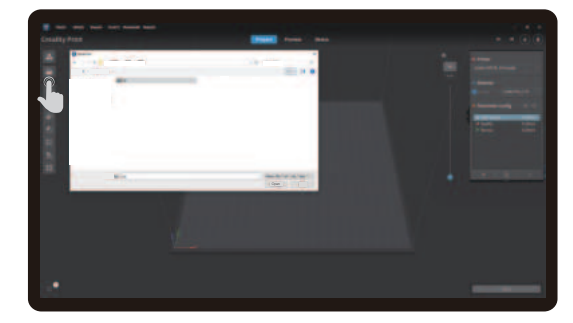

**④** Importujte soubory modelu

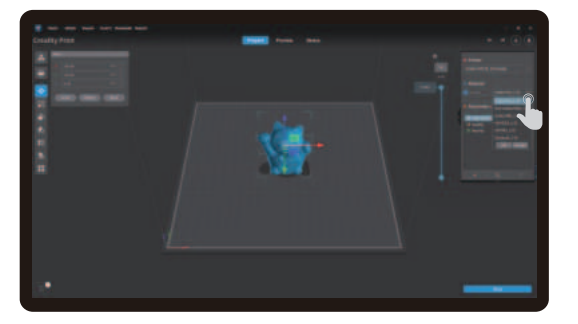

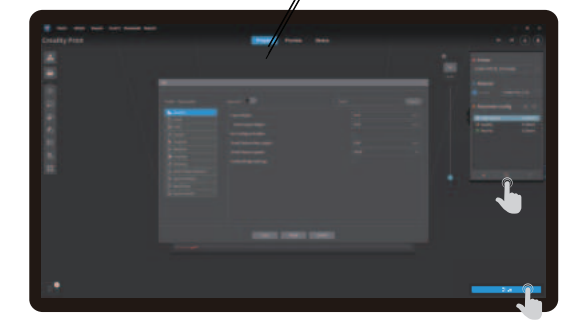

**⑤** Nastavte typ filamentu **⑥** Upravte konfiguraci parametrů a klikněte na "Slice" ("Slicovat").

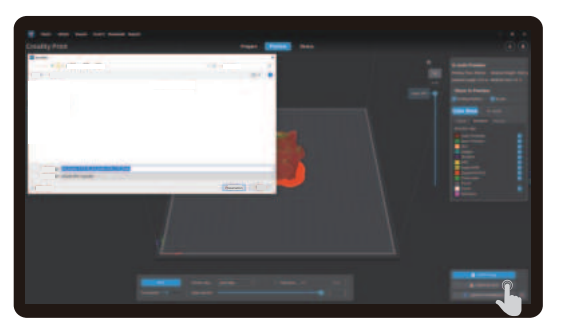

**⑦** Po dokončení slicování se vygenerují soubory gkódů, které uložíte na paměťovou kartu kliknutím na "Export to Local" (Exportovat do místního úložiště);

5.5 Tiskové soubory

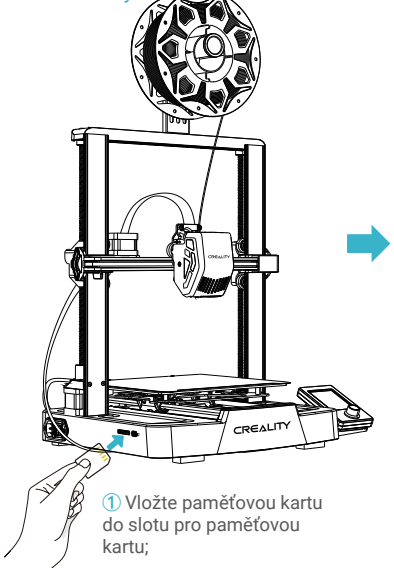

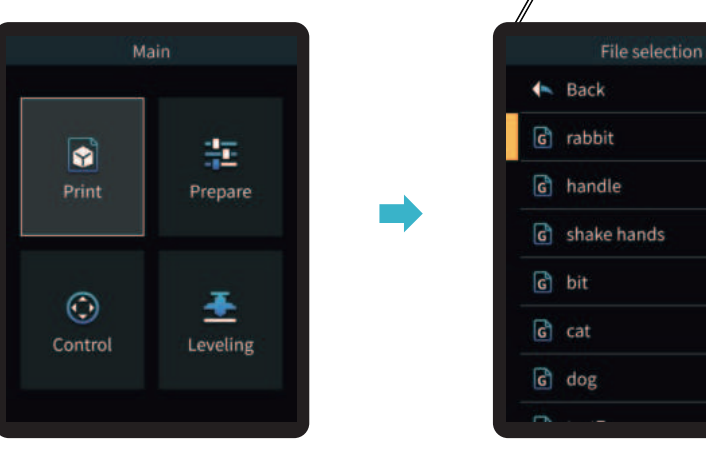

**②** Vyberte "Print" ("Tisk"); **③** Vyberte soubor, který chcete vytisknout;

 $\mathbf{y}$ 

Poznámky:

- 1. Podrobnosti o používání softwaru naleznete v uživatelské příručce slicování softwaru na paměťové kartě.
- 2. Uložené soubory musí být umístěny v základním adresáři (nikoli v podadresáři) paměťové karty.
- 3. Název souboru musí obsahovat latinská písmena nebo číslice, nikoliv čínské znaky nebo jiné speciální symboly, a nesmí mít více než 20 znaků.
- 4. Během tisku nevkládejte ani nevyjímejte paměťovou kartu.

Pokud je první vrstva tiskového efektu nadměrně přitlačená nebo nepřiléhá k platformě, je nutné pomocí otočného kolečka vybrat nastavení, upravit kompenzaci osy Z tak, aby tisková platforma a tryska co nejvíce přiléhaly, a kliknutím na tlačítko OK spustit tisk.

 $\mathcal{Y}$ 

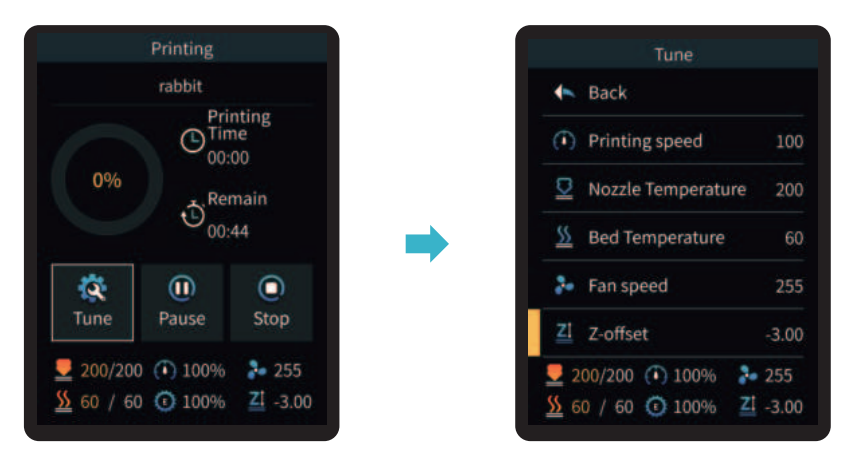

Pro dosažení efektu vyrovnání se podívejte na ovládání a snažte se dodržet vzdálenost mezi platformou tisku a tryskou přibližně 0,1 mm.

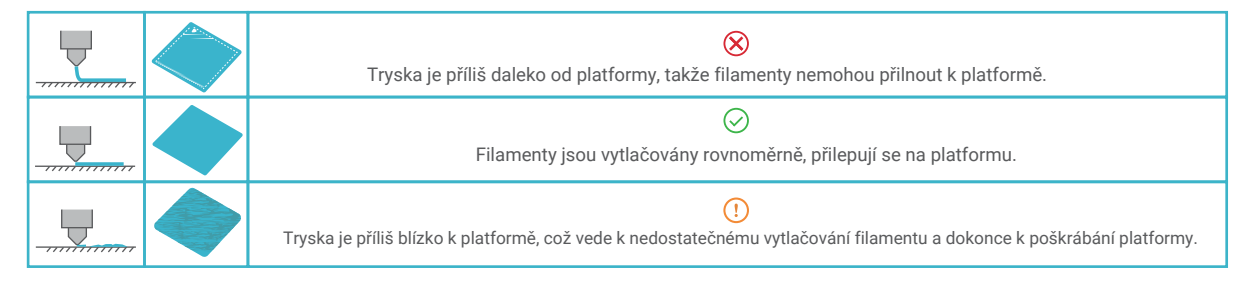

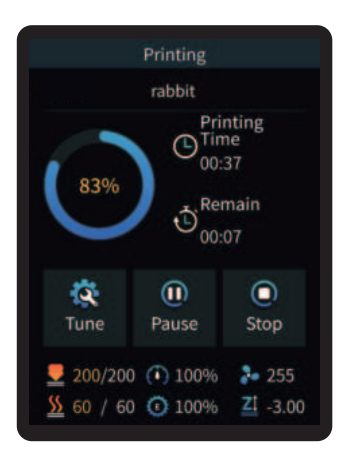

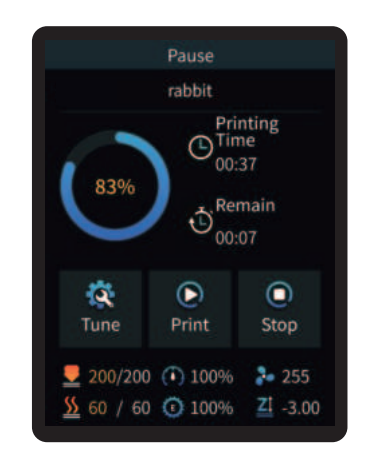

**④** Probíhání tisku... **⑤** Tisk je možné pozastavit v případě, že během tisku vznikne neočekávaná situace;

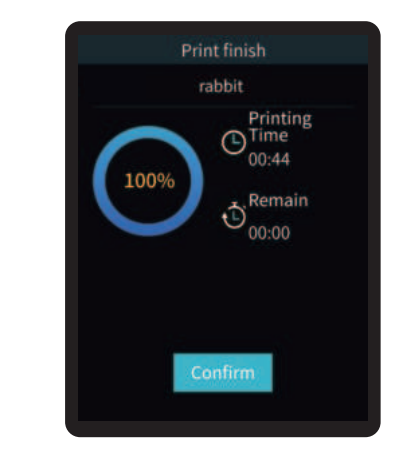

**⑥** Po dokončení tisku klikněte na "OK".

### 6. Údržba zařízení

#### 6.1 Demontáž a údržba platformy

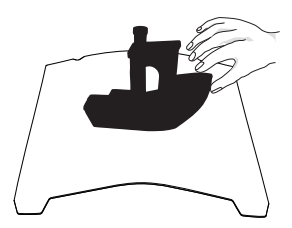

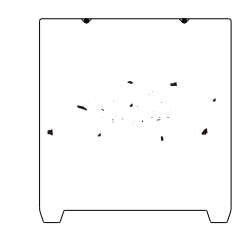

① a. Po dokončení tisku počkejte, až deska platformy vychladne, a teprve poté vyjměte platformu tisku s připevněným modelem; b. Oběma rukama mírně nahněte platformu, abyste model od platformy oddělili.

**②** Pokud jsou na desce platformy zbytky filamentů, lehce je seškrábněte špachtlí a poté můžete pokračovat v dalším tisku.

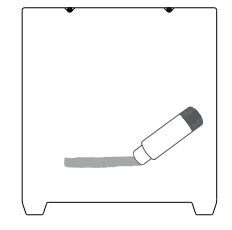

**③** Pokud není první vrstva modelu řádně přilepena, doporučujeme před předehřátím rovnoměrně nanést na povrch platformy tuhé lepidlo.

# ्री

Tipy: 1. Platforma tisku se při každodenním používání nedá snadno ohnout a není možné zabránit její deformaci, která by způsobila její nepoužitelnost; 2. Platforma tisku je díl podléhající opotřebování a je doporučeno ji pravidelně vyměňovat, aby bylo zajištěno správné přilepení první vrstvy modelu.

#### 6.2 Mazání šroubů a hladké hřídele

Doporučujeme zakoupit vlastní mazivo a pravidelně promazávat a udržovat šrouby a hladkou hřídel.

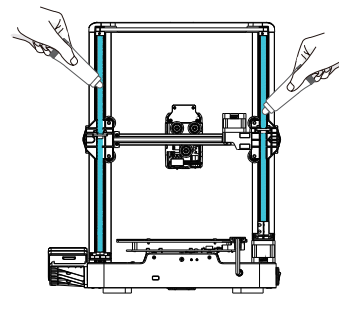

Promazání hlavních šroubů Promazání hladké hřídele

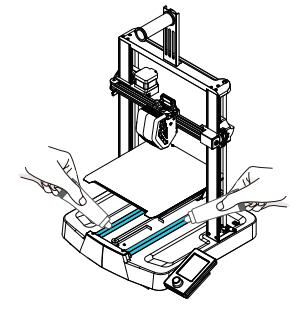

# 6. Údržba zařízení

#### 6.3 Výměna trysky

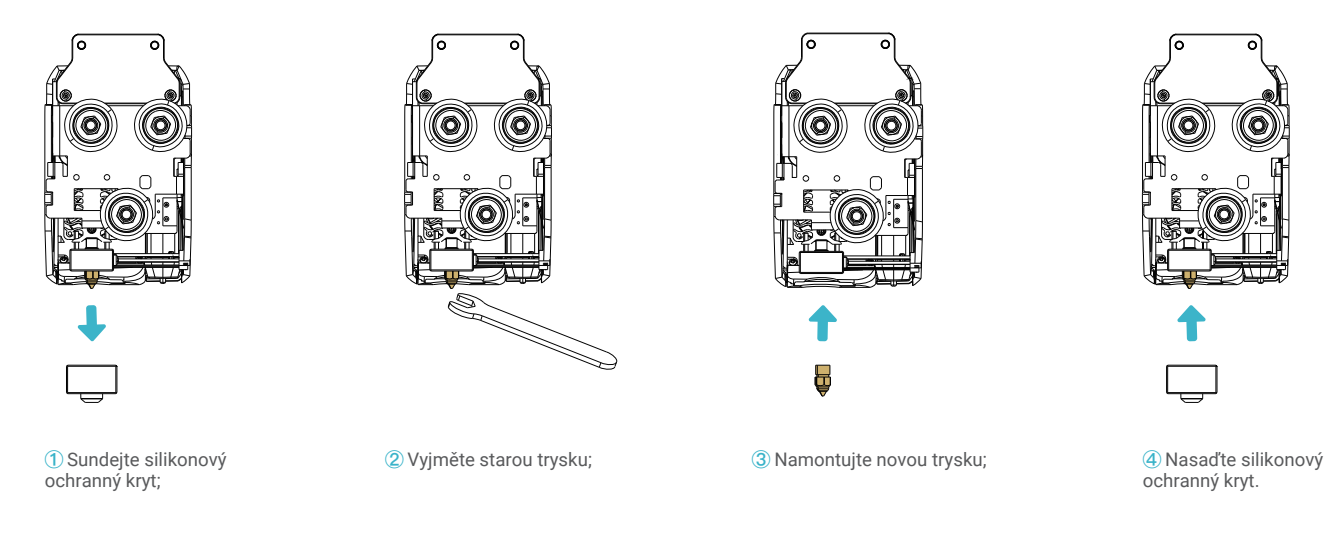

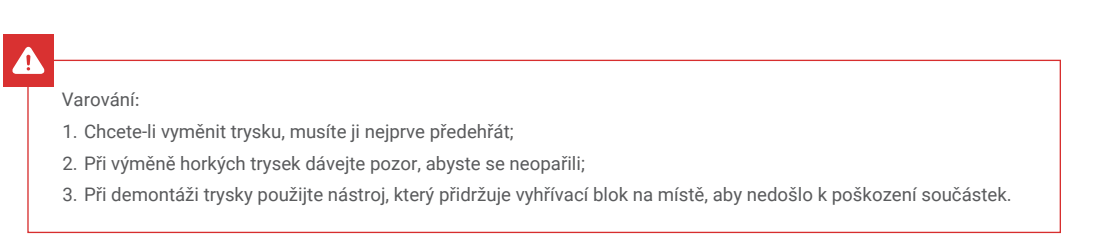

### 6.4 Odstraňování problémů

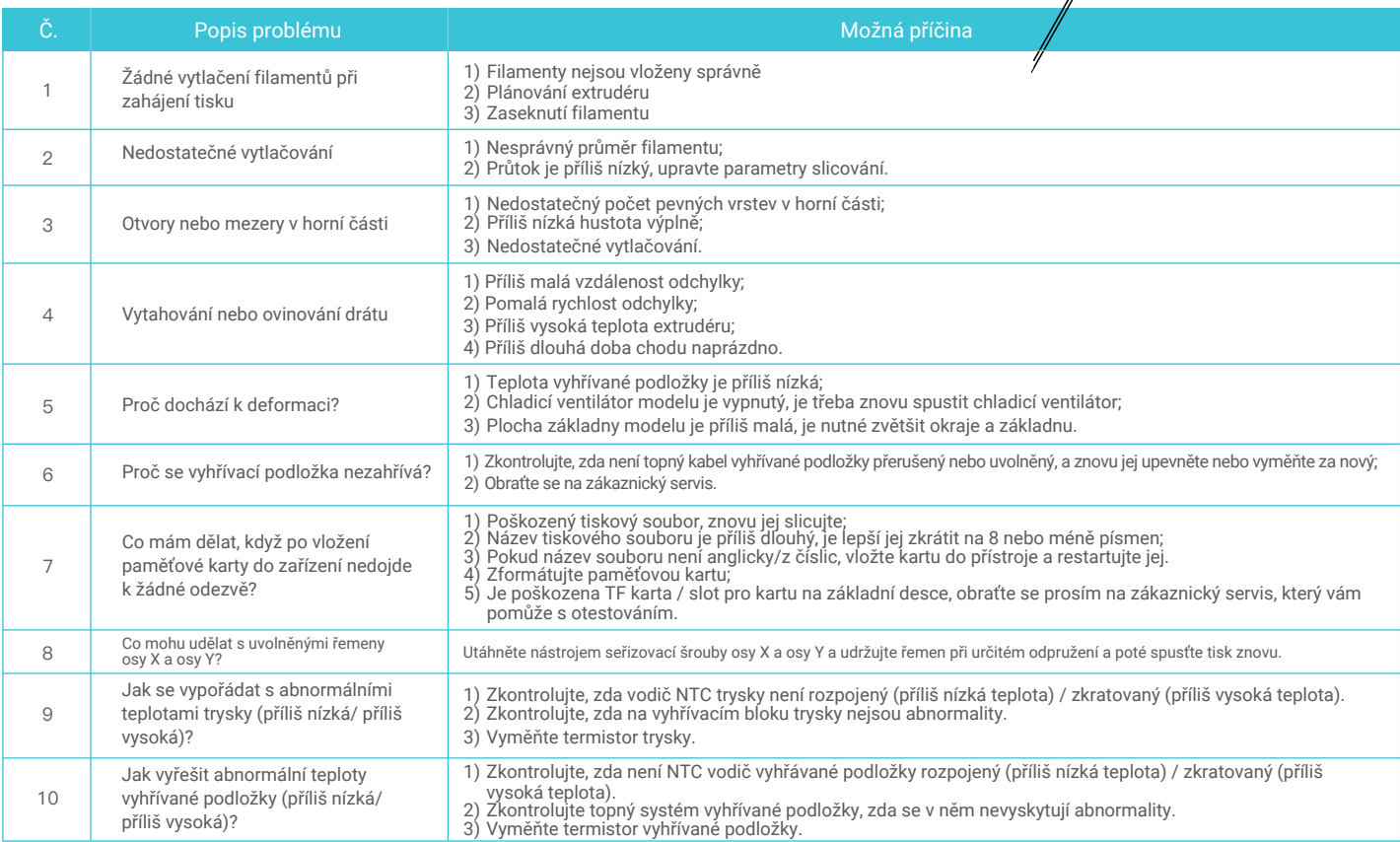

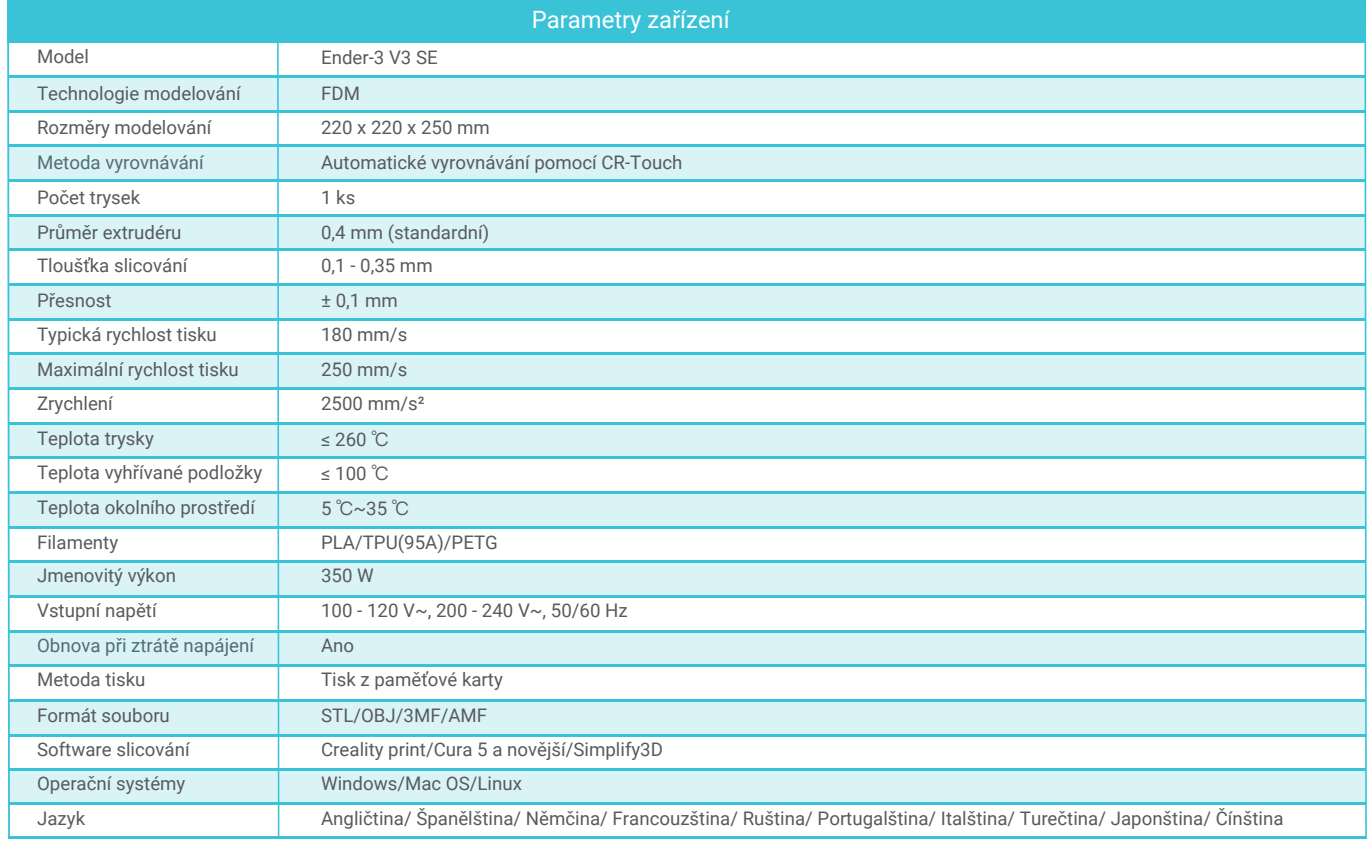

#### 8. Zapojení obvodu

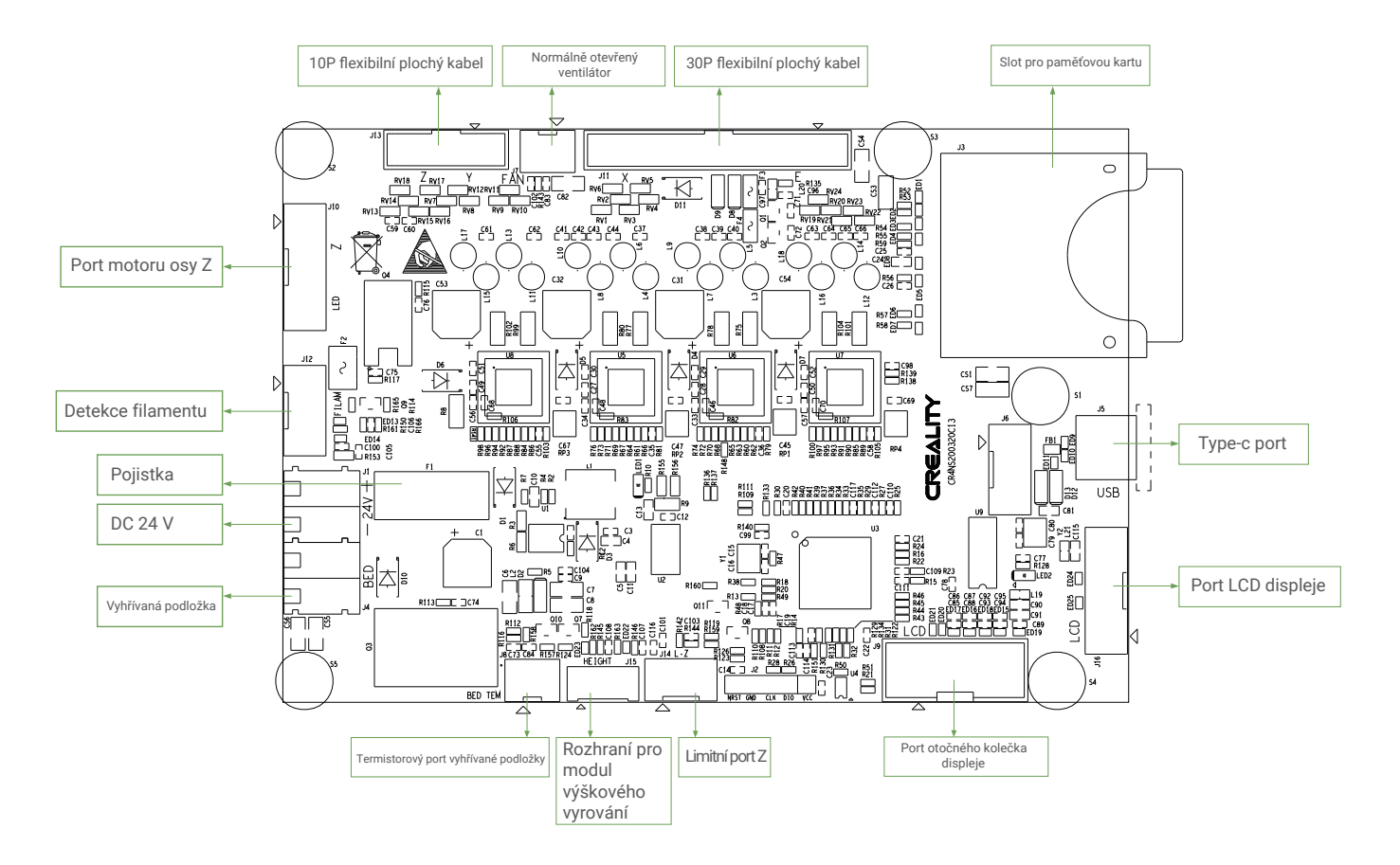

Vzhledem k tomu, že je každý model jiný, může se skutečný výrobek lišit od obrázku. Podívejte se prosím na skutečný výrobek. Autorské právo na interpretaci náleží společnosti Shenzhen Creality 3D Technology Co., Ltd.

Dovozce: Beryko s.r.o. Pod Vinicemi 931/2, 301 00 Plzeň www.beryko.cz

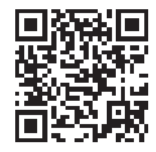

#### SHENZHEN CREALITY 3D TECHNO LOGY CO.,LTD.

18th Floor, JinXiuHongDu Building, Meilong Road, Xinniu Community, Minzhi Street, Longhua District, Shenzhen City, China. Oficiální internetové stránky: www.creality.com Telefon:+86 755-8523 4565 E-mail: cs@creality.com

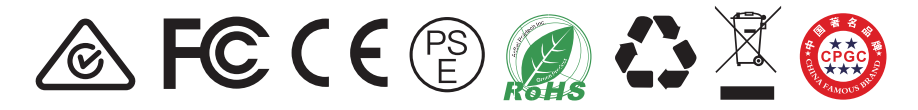